## **T4L Support Guides Adobe Express Organise Pages**

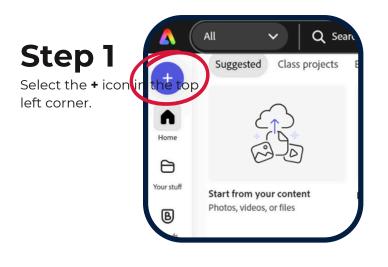

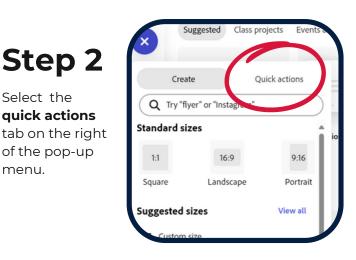

### Step 3

Scroll down to organise pages and select.

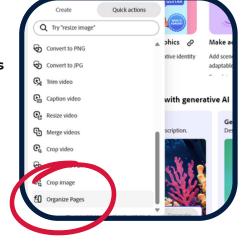

#### Step 4 Tap inside the

pop-up window.

Select the

menu.

quick actions

of the pop-up

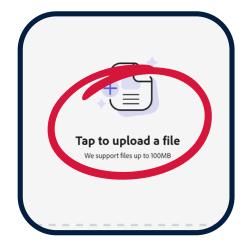

## Step 5

Navigate top the PDF file that you require and select open.

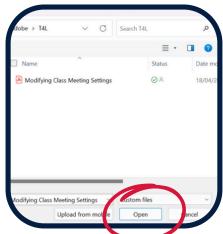

Step 6

Add more files in the same manner if needed by selecting add a file.

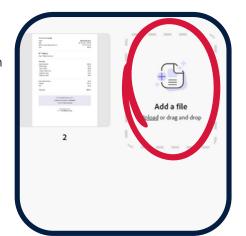

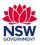

# **T4L Support Guides Adobe Express Organise Pages**

Step 7

Rearrange the pages by dragging and dropping them to the correct order.

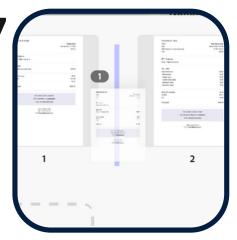

#### Step 8

To the right of your files, ensure the select all box is checked, or alternatively individually check the individual pages to be included. Hit download.

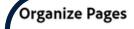

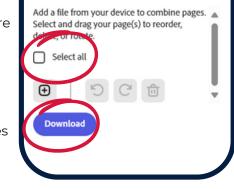

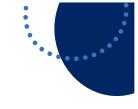

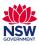